## Results - Selecting the Product

Last Modified on 01/06/2021 11:55 am BST

Once all the available quotes are available to you, you can view more information on any of the individual quotes by using the **Info** column.:

Here you can view the variation, documents, notes and commission for the individual quote:

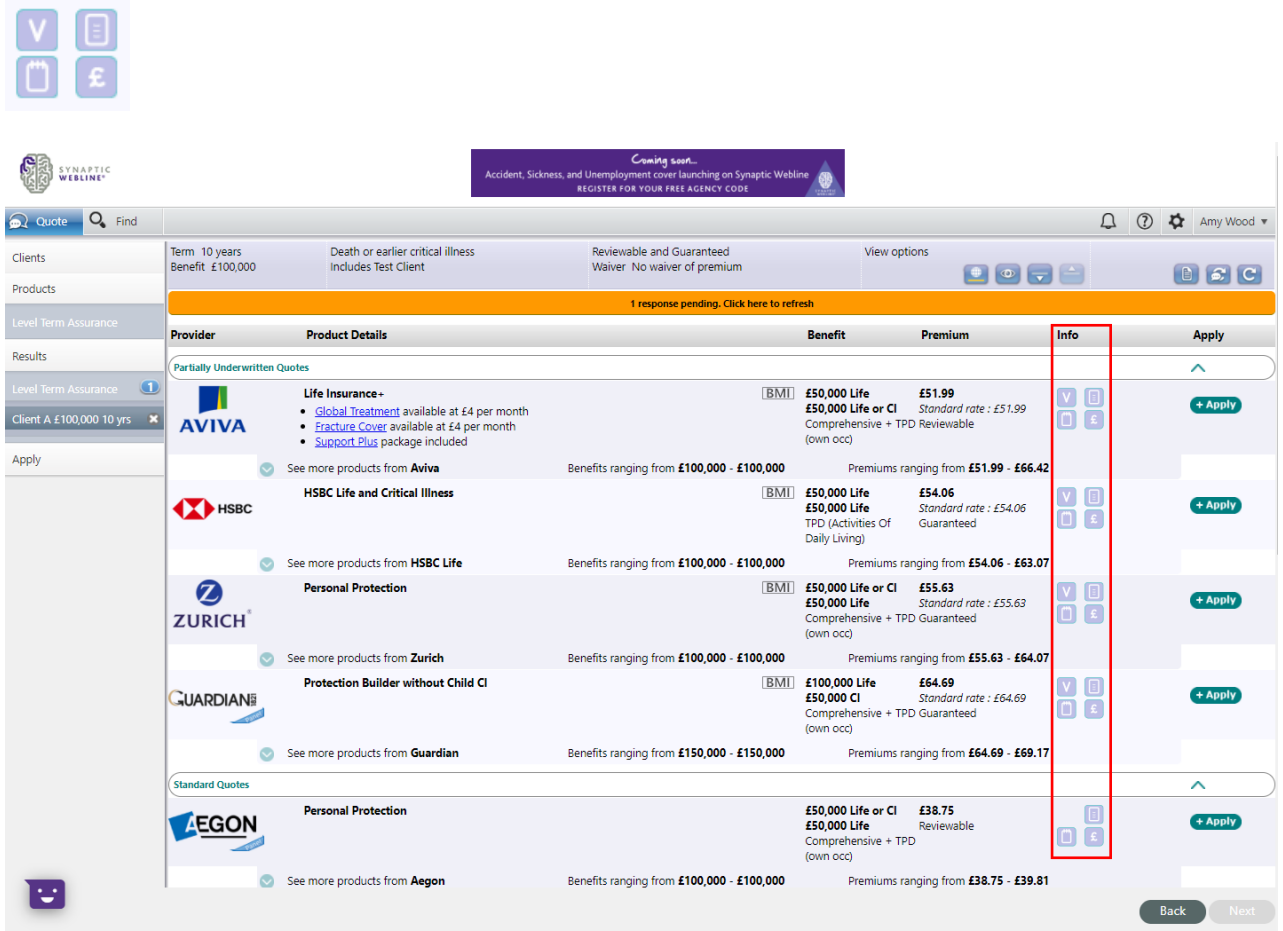

For example, viewing the variation:

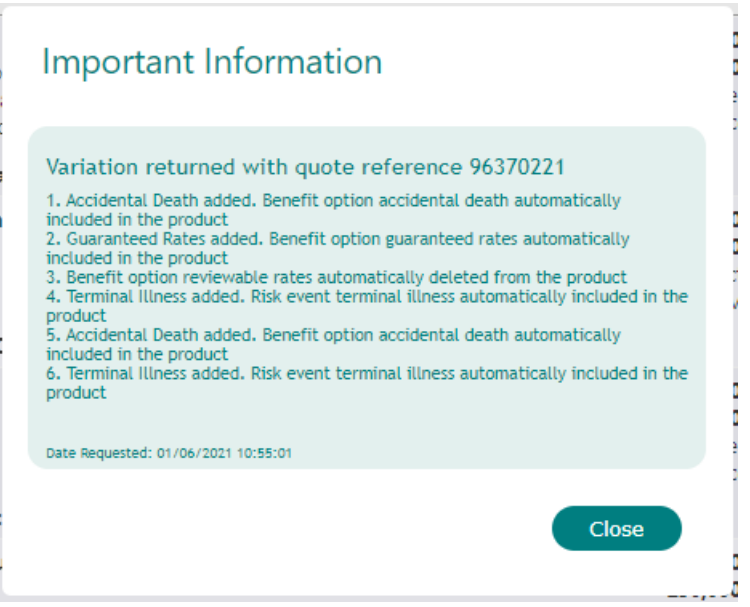

Once you have decided on the quote to be used for the client, use the**+Apply** button in order to proceed to an **Application**:

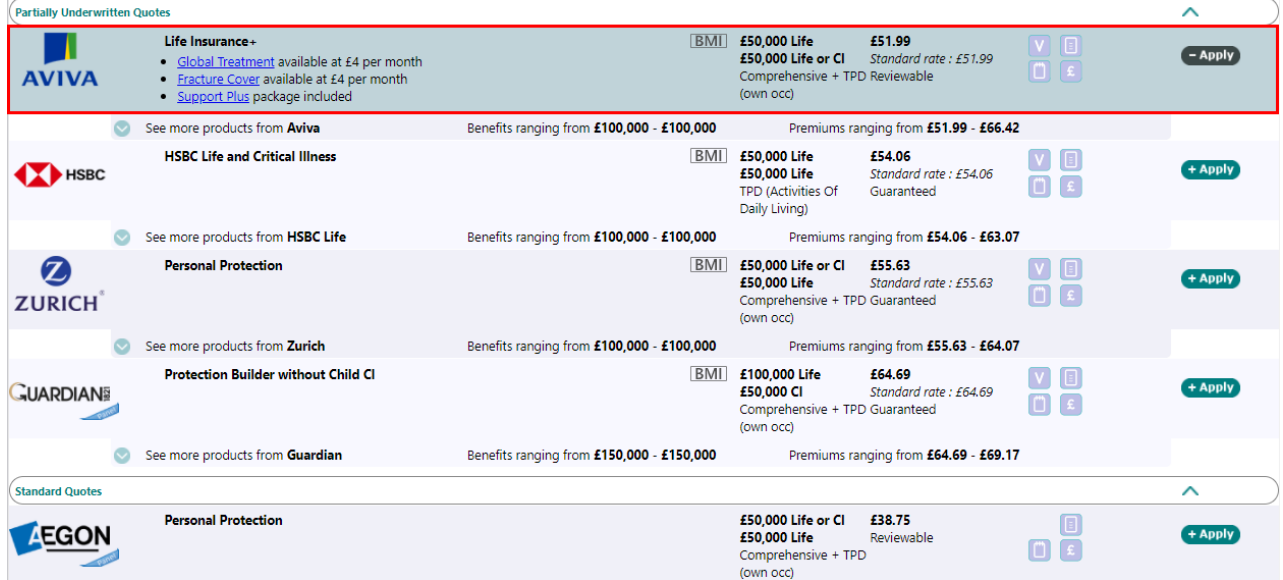

This will add the product to the**Apply** section, and the number "1" now appears inside an oval icon in the left hand menu next to **Apply**. At the same time, the background to the chosen product has changed to green on this screen. The screen shot below shows that two products have been put into the Apply area.

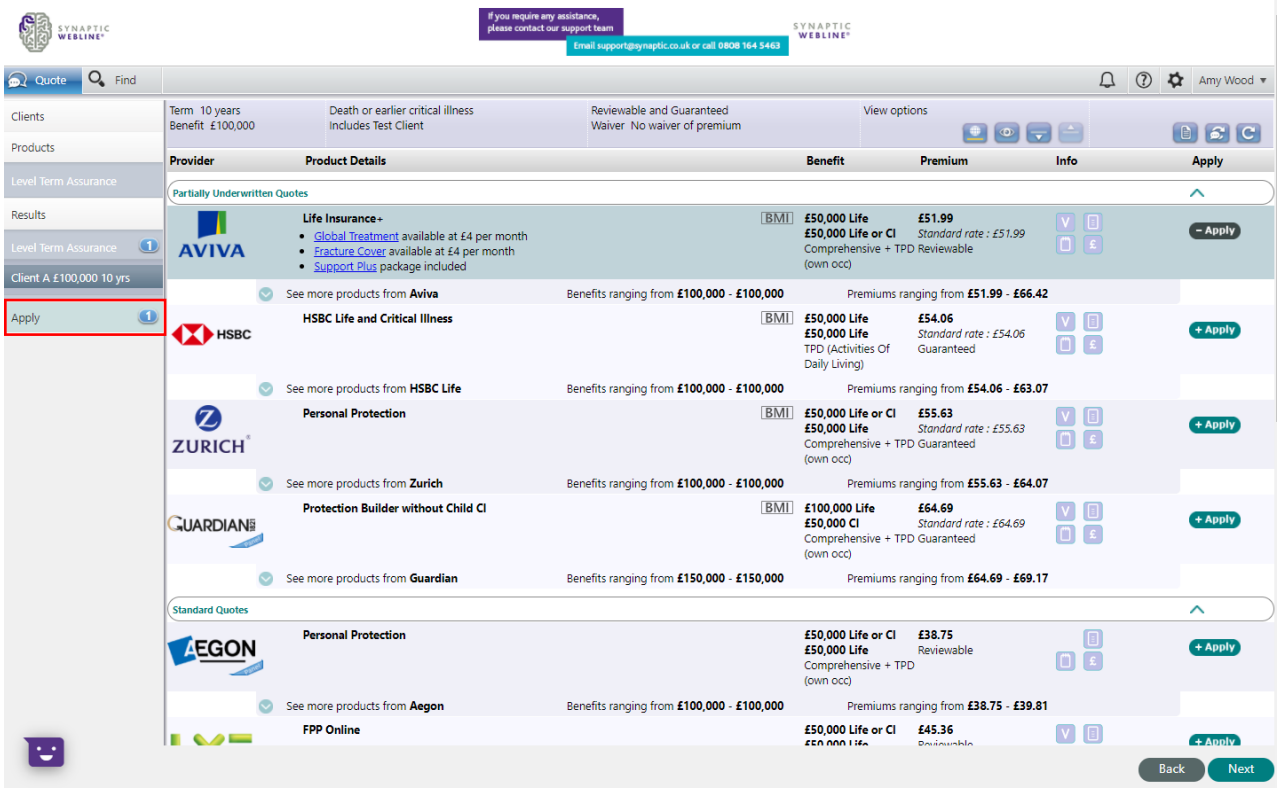

Once a product has been chosen for the Apply process, the row will be highlighted and the +Apply button will change to -Apply. If you subsequently decide *not* to apply for this product, then**,** click on the -Apply button to remove the quote from the **Apply** facility.